## **Temat: Edytor grafiki- Tekst**

Na początku roku szkolnego poznaliśmy program – **Paint**, w którym rysowaliśmy różne elementy. Po feriach edytor tekstu – **Word** i poznaliśmy rozmaite sposoby pisania zdań.

## **Dziś poznamy sposób, jak w programie do rysowania umieścić tekst.**

Za pomocą narzędzia Tekst A możesz pisać w programie graficznym. Aby użyć tego narzędzia, musisz wykonać kilka czynności.

- Na karcie Narzędzia główne kliknij Tekst w grupie Narzędzia.
- Trzymaj wciśnięty lewy przycisk myszy i przeciągnij kursor po ekranie. Powstanie ramka, czyli pole tekstowe.
- Kiedy zobaczysz migający kursor tekstowy, rozpocznij pisanie.

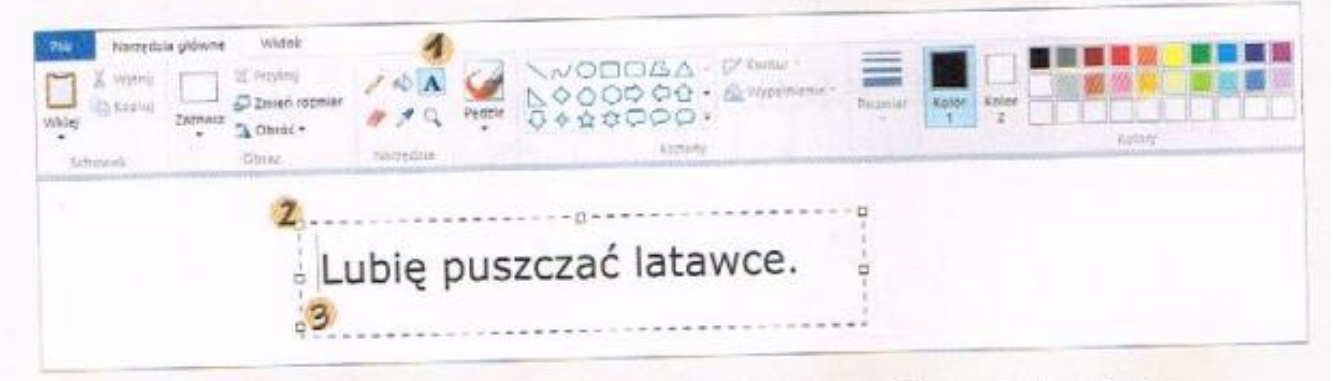

W chwili narysowania pola tekstowego pojawi się karta Narzędzia tekstu, na której możesz formatować tekst: pogrubiać, pochylać, podkreślać. Możesz też zmieniać kolor, korzystając z palety kolorów.

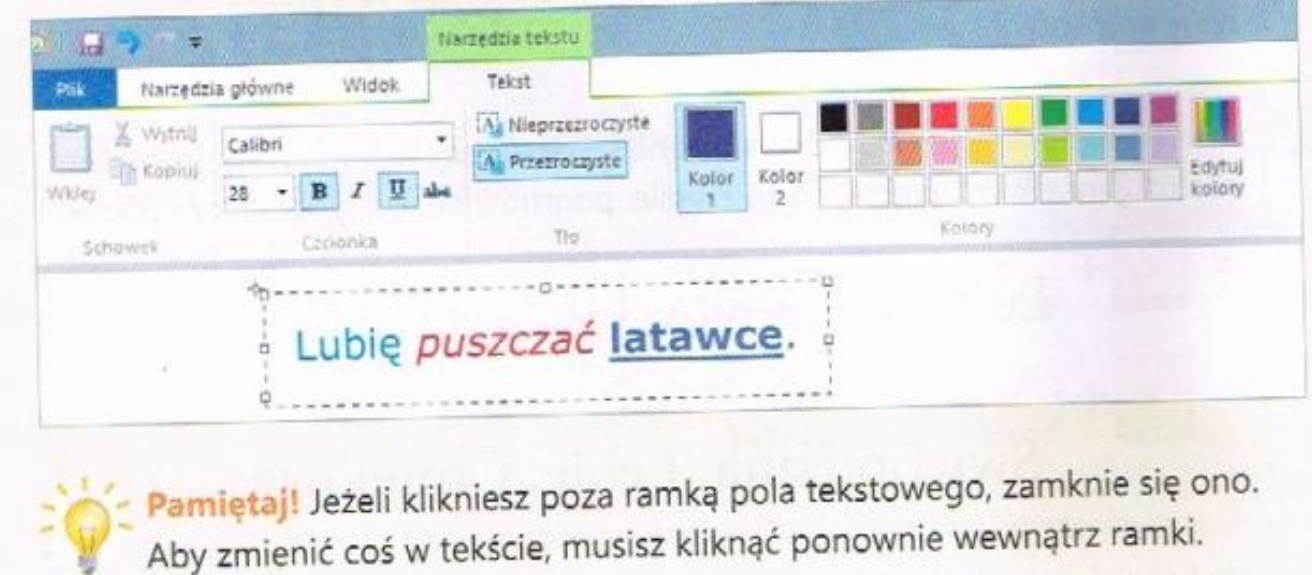

Aby utrwalić nową wiedzę proponuję, żeby dzieci w **edytorze grafiki– Paint** narysowały dowolne rysunki (choinka, słońce, gwiazda, kwiatek itp.), a następnie spróbowały je podpisać, wykorzystując poznaną umiejętność..